# User module Band Select

# APPLICATION NOTE

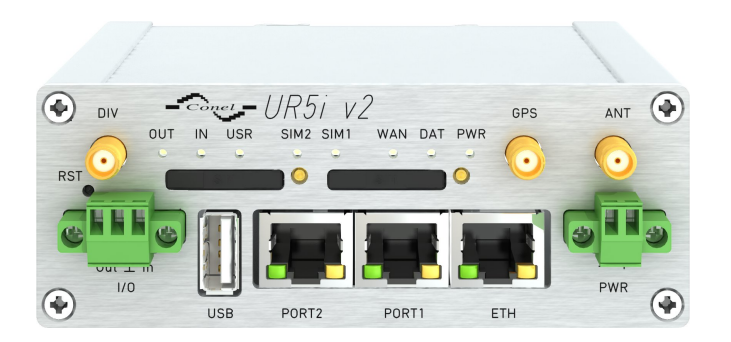

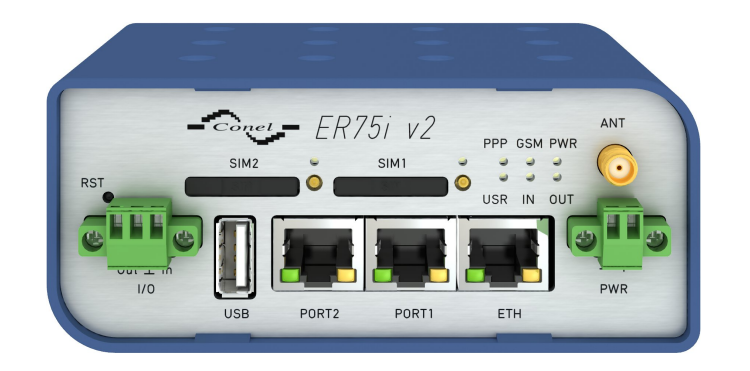

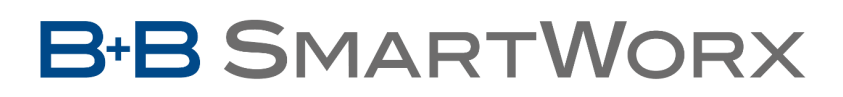

**Powered by** 

**ADVANTECH** 

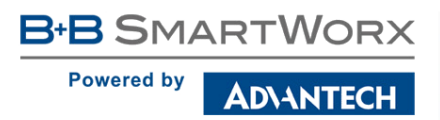

 $\boldsymbol{\Delta}$ 

 $\bullet$ 

 $\overline{6}$ 

### Used symbols

Danger – Information regarding user safety or potential damage to the router.

Attention – Problems that can arise in specific situations.

Information, notice – Useful tips or information of special interest.

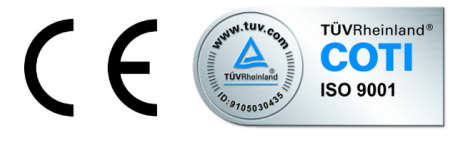

Advantech B+B SmartWorx s.r.o., Sokolska 71, 562 04 Usti nad Orlici, Czech Republic Application Note issued in CZ, November 2, 2017

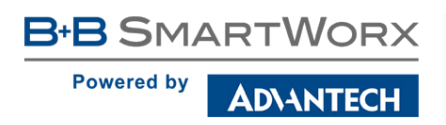

### **Contents**

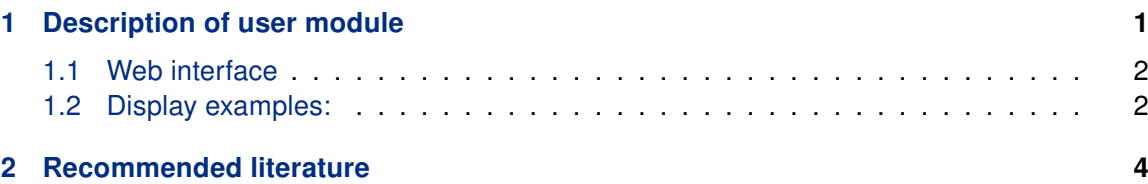

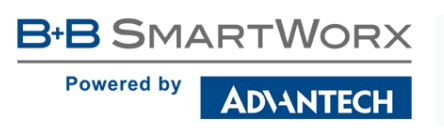

### List of Figures

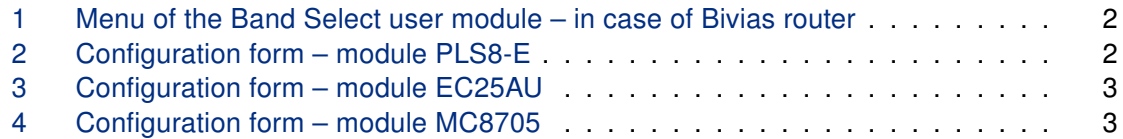

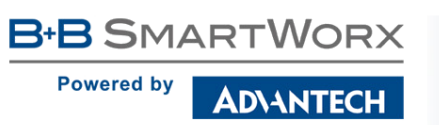

## <span id="page-4-0"></span>1. Description of user module

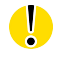

User module Band Select is not contained in the standard router firmware. Uploading of this user module is described in the Configuration manual (see [1][\).](#page-7-0)

 $\bullet$ 

Please note – this user module is intended only for routers with GSM modules:

- Cinterion
	- PHS8–E
	- PHS8–P
	- PLS8–E
	- PLS8–X
- Sierra Wireless
	- MC7304
	- MC7710
	- MC8705
- Celient
	- MPL200
- Telit
	- LE910–EU V2
- Huawei
	- ME909s–120
	- ME909s–821

Type of the GSM module installed in the router can be found in the Mobile WAN status in the Mobile Network Information part.

Band Select module allows user to adjust the portfolio of frequency bands which router supports. What are frequency bands? Frequency bands are groupings of radio frequencies that are used by mobile networks to communicate. For example for GSM network in Europe are used frequency bands 900 MHz and 1800 MHz. For GSM network in USA is mainly used frequency band 1900 MHz. So for a router to work properly in USA as well as work in Europe, it would need to support the 1900 MHz band and one or both of the 900 MHz and 1800 MHz bands used in Europe.

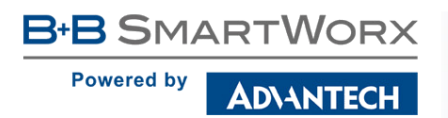

#### <span id="page-5-0"></span>1.1 Web interface

The web interface available for configuration of the Band Select user module can be invoked by pressing the module name on the User modules page of the router's web interface. The left part of the web interface (i.e. menu) contains only the Return item, to switch back to the router's web interface. In case of Bivias routers, there are Modul 1 and Modul 2 items available to manage both GSM modules of Bivias router separately.

| <b>Customization</b> |  |
|----------------------|--|
| Modul 1              |  |
| Modul 2              |  |
| Return               |  |

<span id="page-5-2"></span>Figure 1: Menu of the Band Select user module – in case of Bivias router

The actual configuration of the Band Select user module is performed via the form on the right of the web interface. The possible configuration is displayed according to the GSM module installed in the router. The module must using activated by Enable Band Select. Choose the desired frequency bands for the module and then confirm with the Send button.

#### <span id="page-5-1"></span>1.2 Display examples:

#### **Band select**

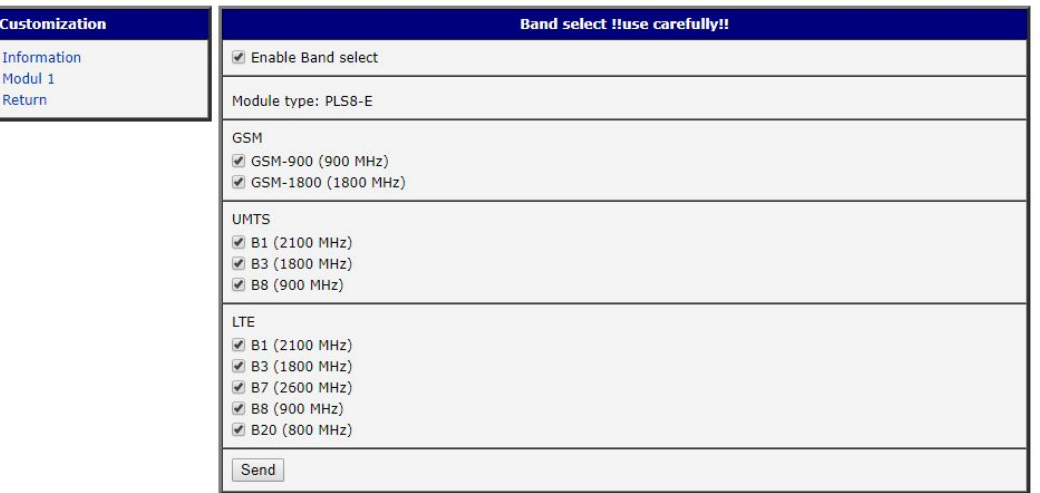

<span id="page-5-3"></span>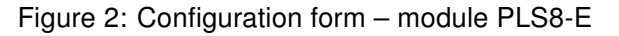

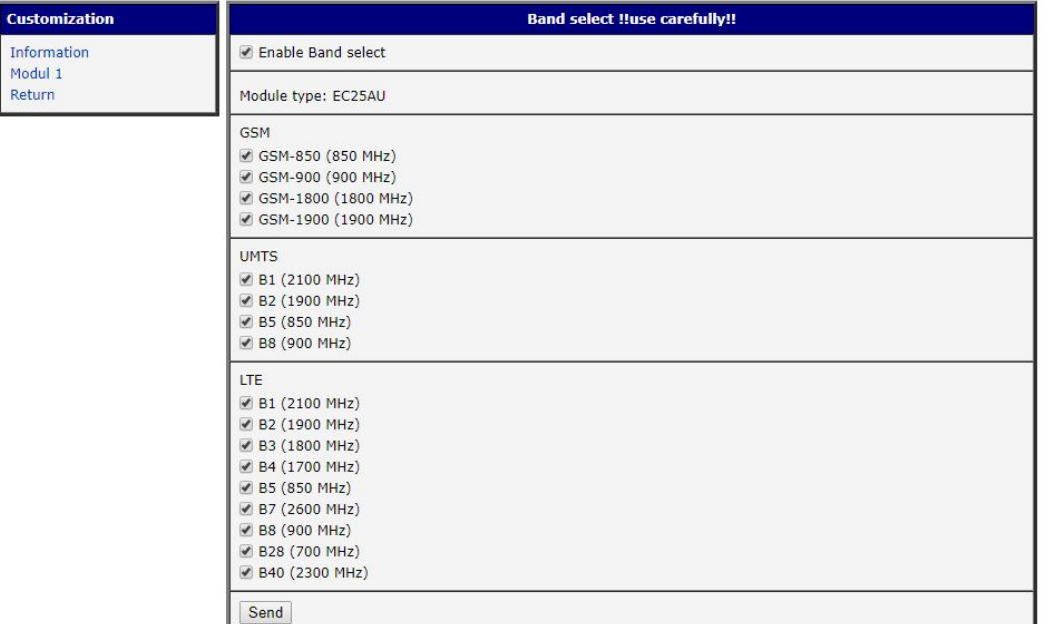

<span id="page-6-0"></span>Figure 3: Configuration form – module EC25AU

#### **Band select**

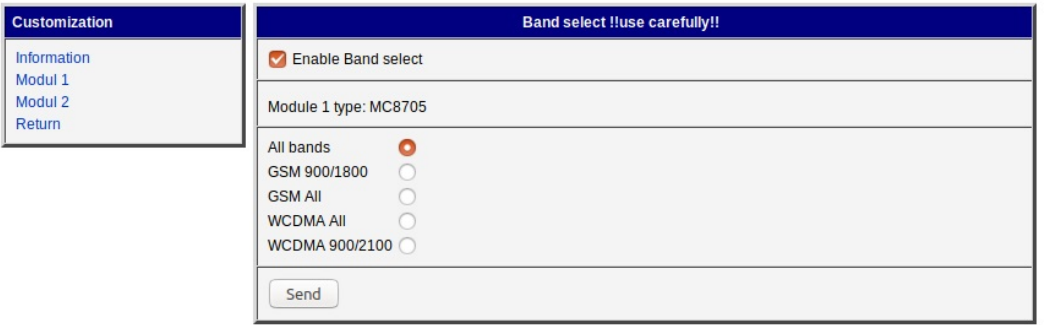

<span id="page-6-1"></span>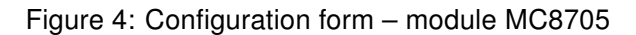

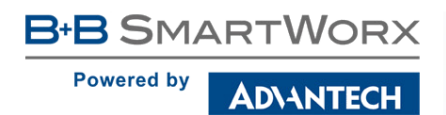

### <span id="page-7-0"></span>2. Recommended literature

- [1] Conel: Configuration manual for v2 routers
- [1] Conel: Configuration manual for v3 routers